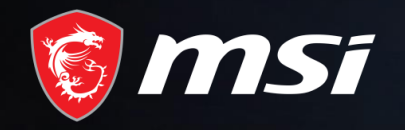

# Power unleashed, Conquer the world

Redemption Process

# MADE FOR GAMERS & CREATORS

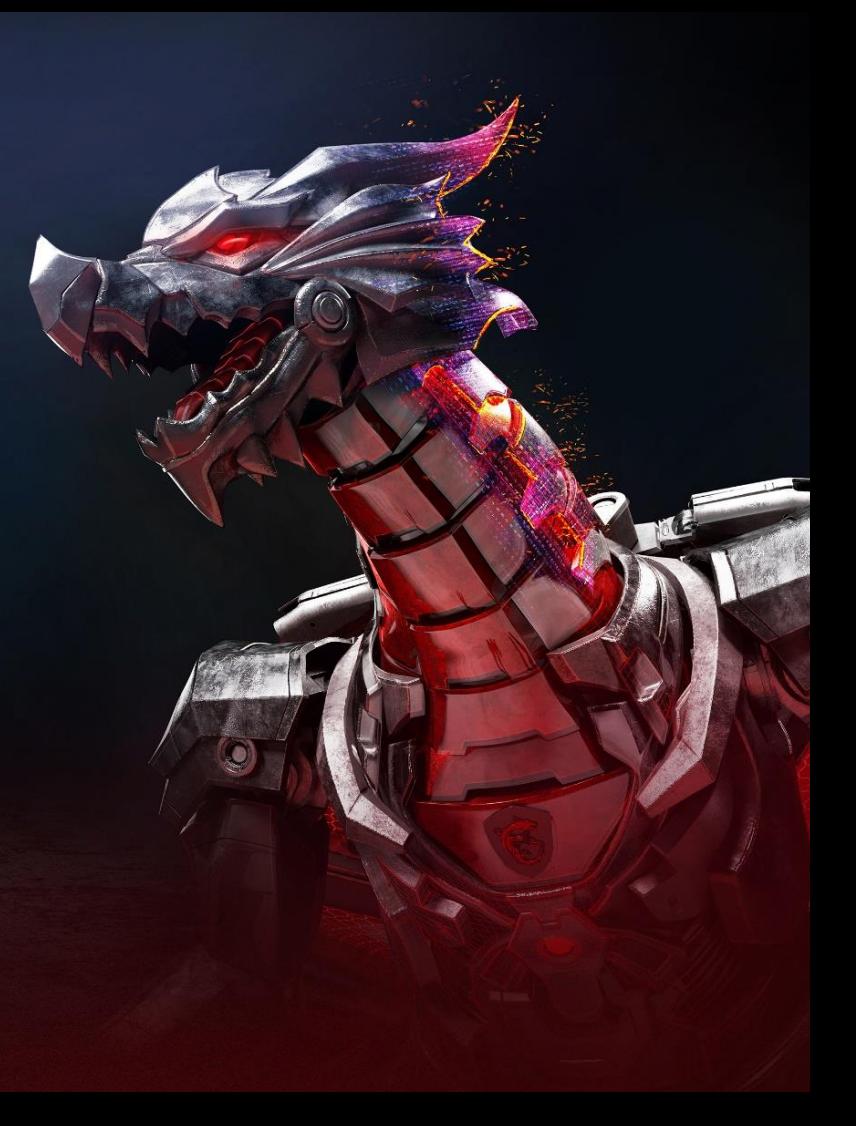

msi

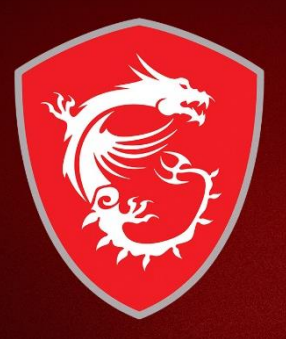

# First step: Register your Product

### Step 1 : Register/Login to MSI Member Center

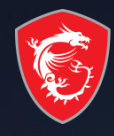

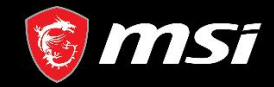

WAS OFFICIAL SITE Q MSI FORUM

**2**

English / English

**1**

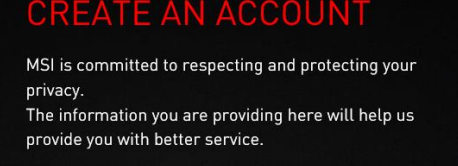

**E-mail** 

Password

**Confirm Password** 

Date of Birth

Captcha

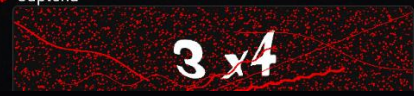

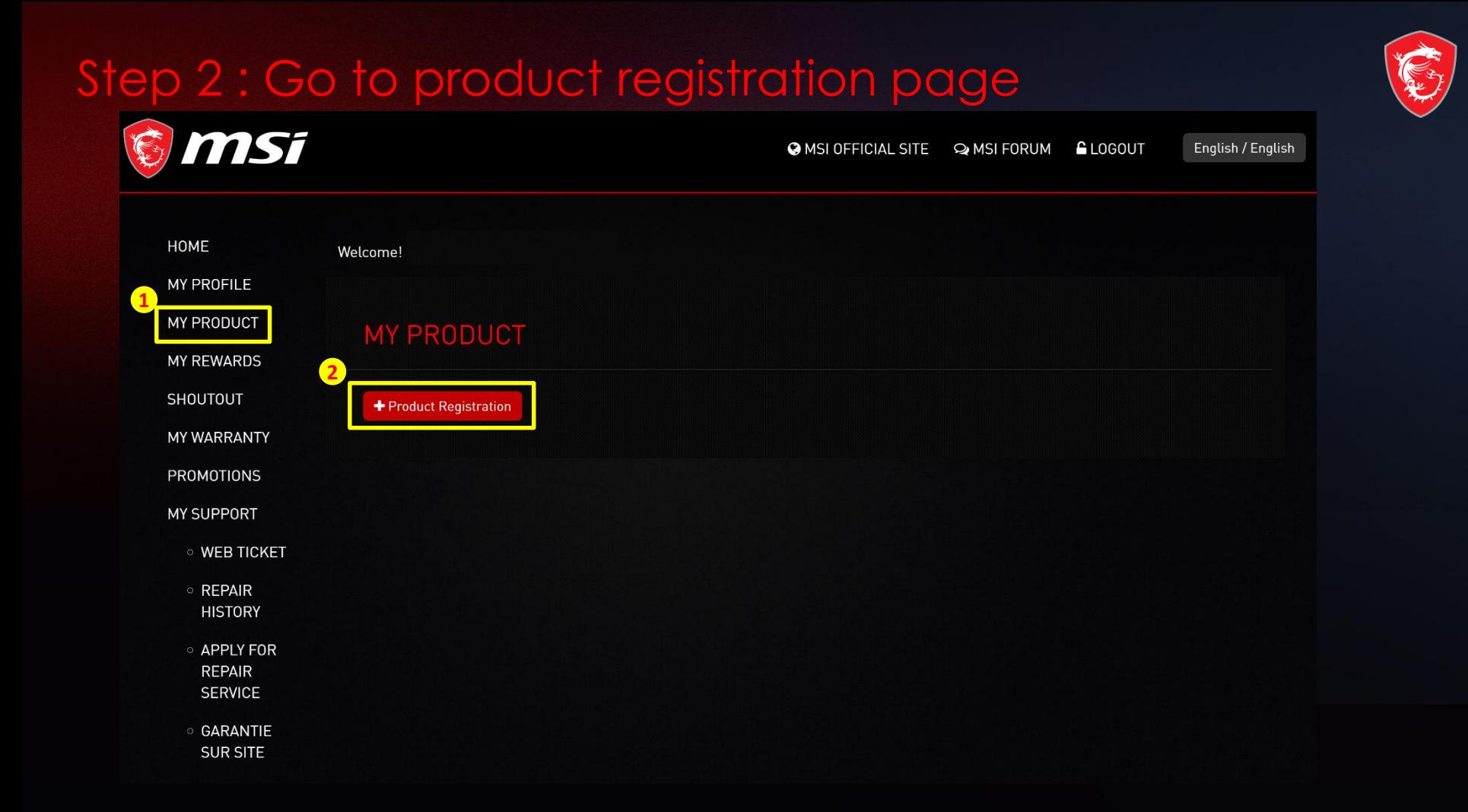

#### Step 3 : register a new product

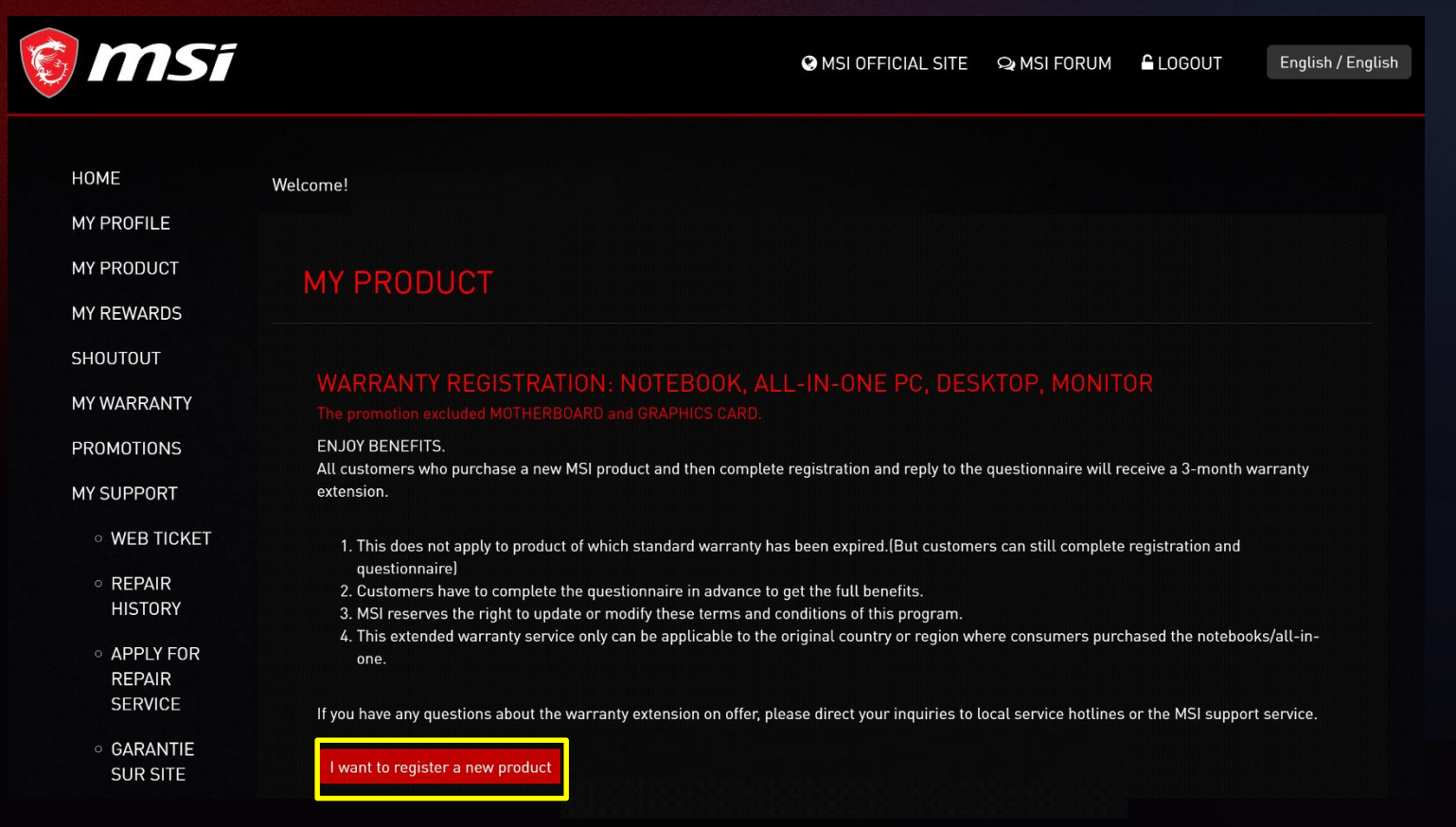

#### Step 4 : Select product line

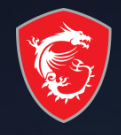

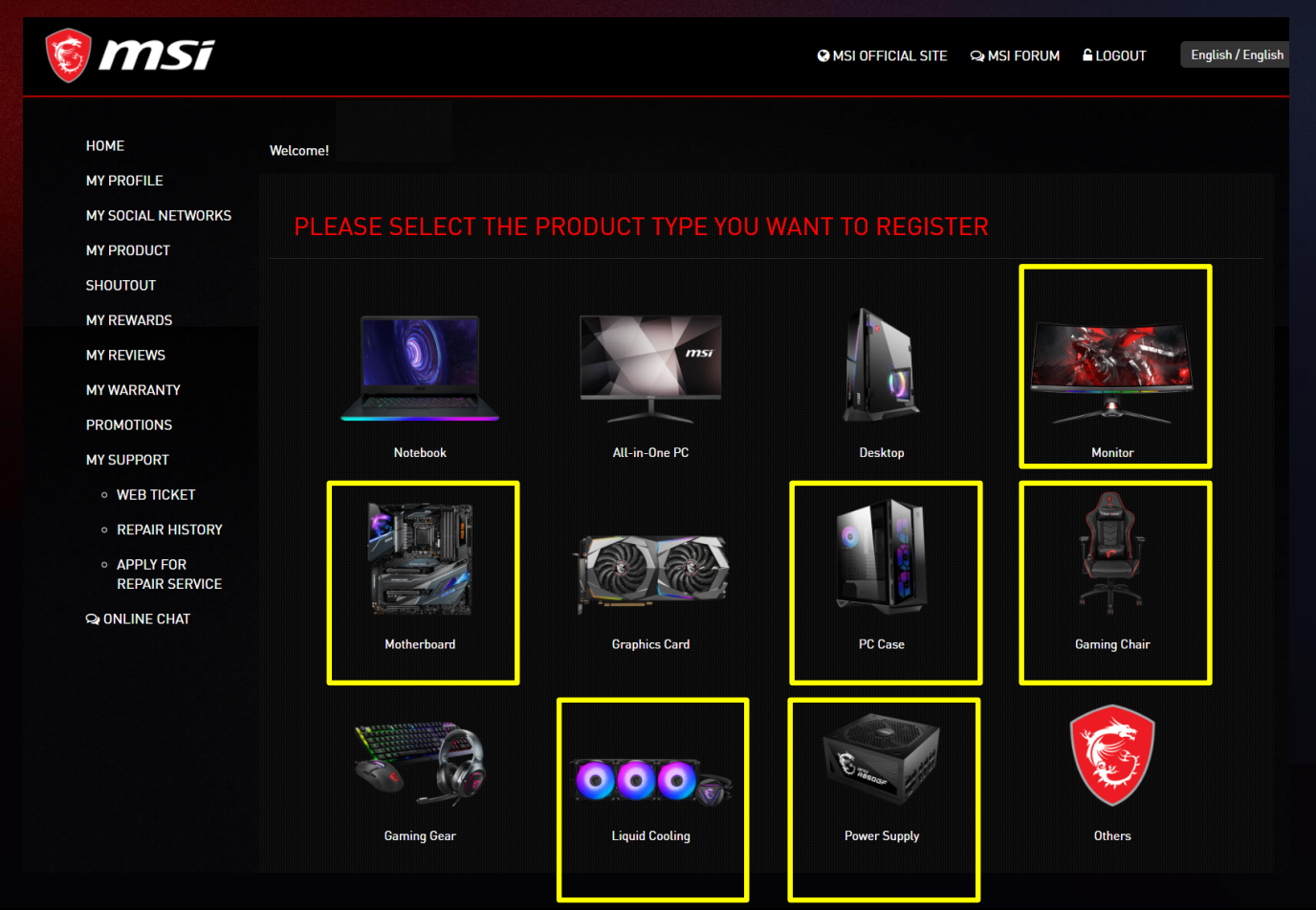

#### Step 5 : Click on the Product to Learn How to Identify the S/N number

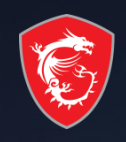

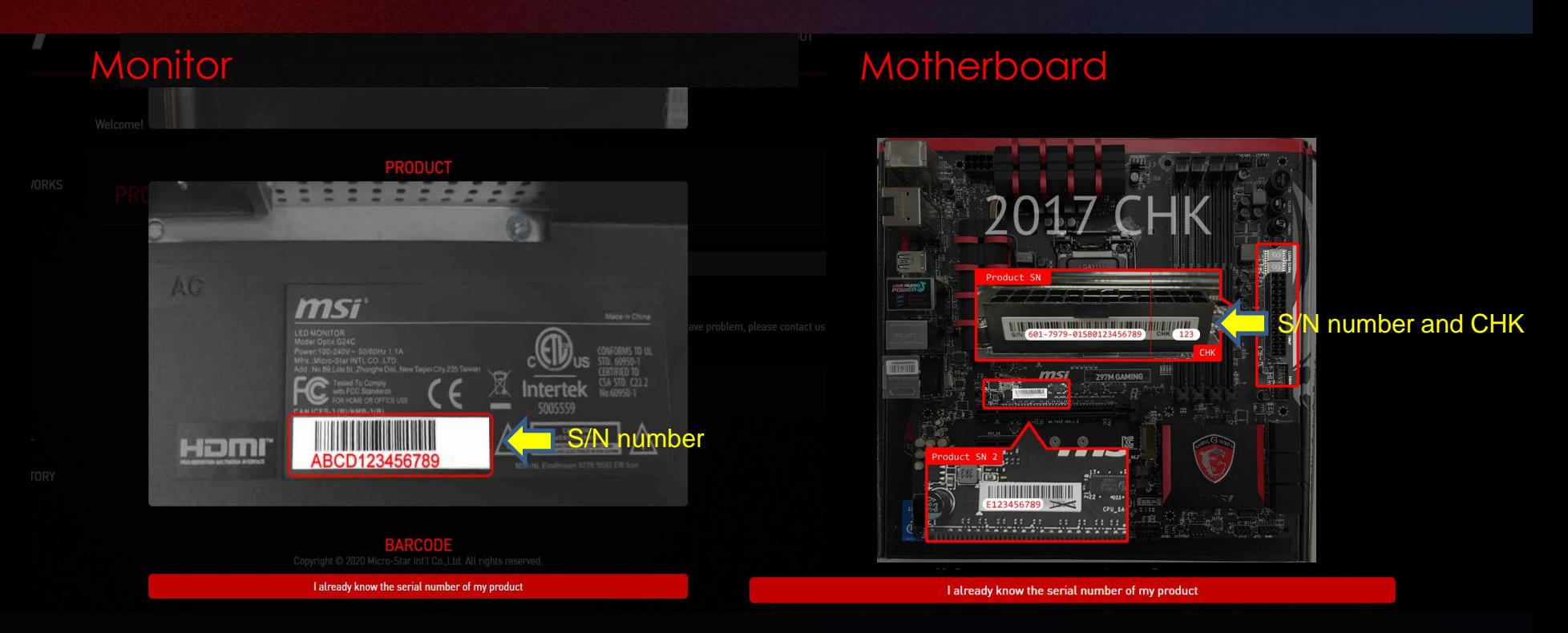

#### Step 5-1 : Fill in S/N number

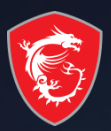

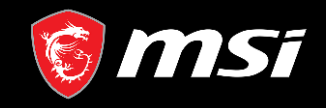

**O** MSI OFFICIAL SITE **O MSI FORUM LOGOUT** English / English

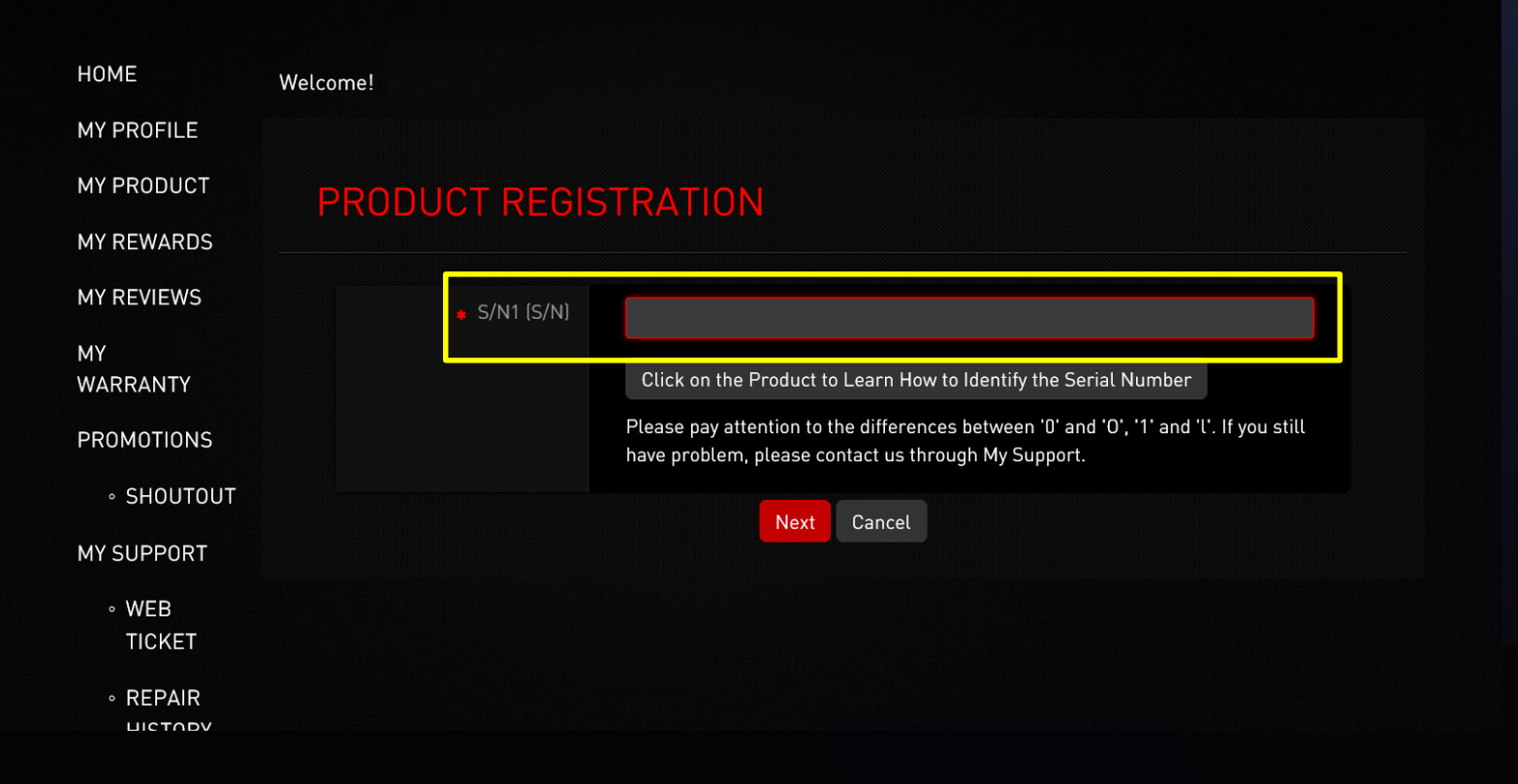

#### Step 5-2 : Complete the product registration form

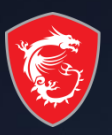

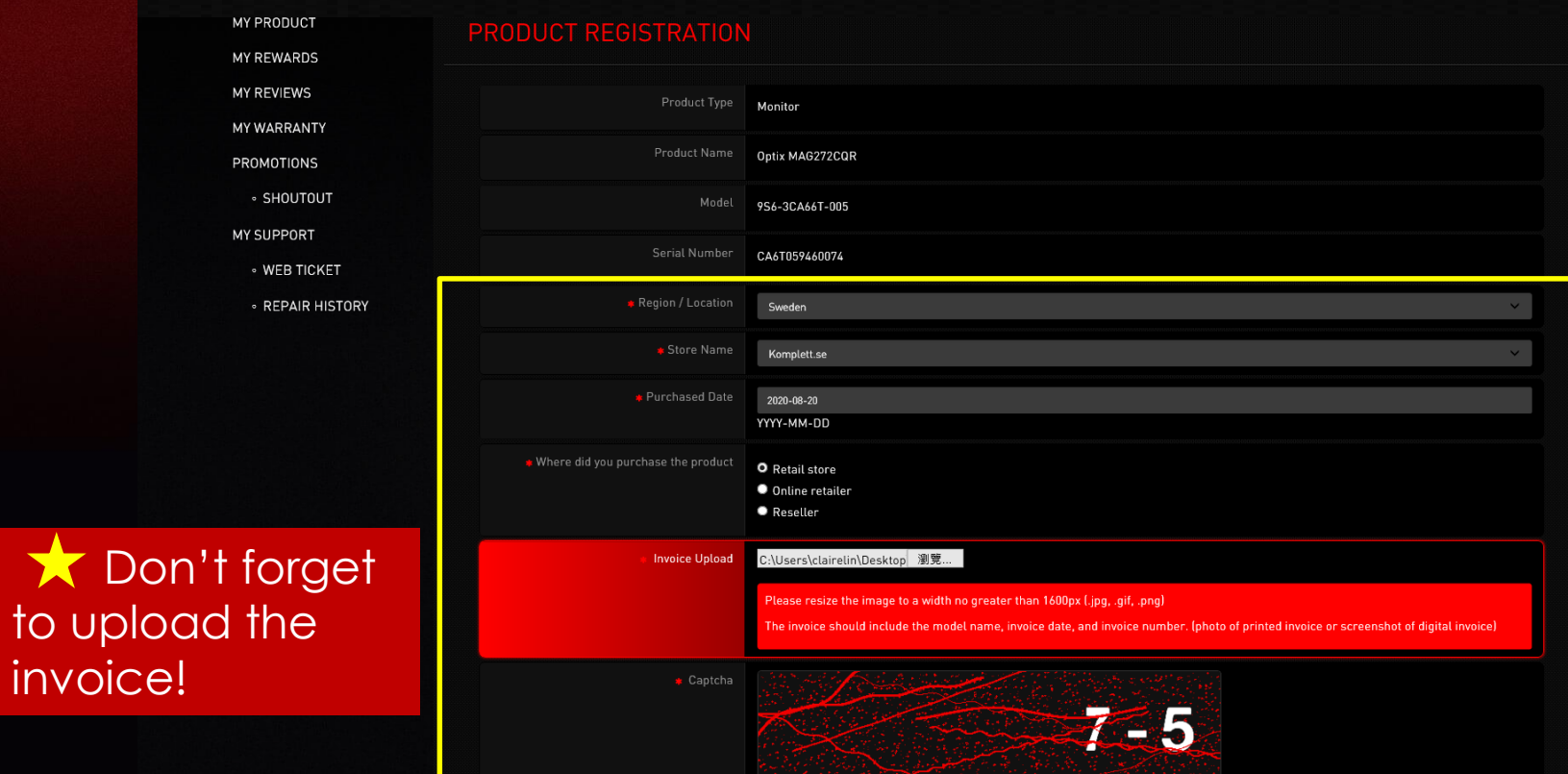

msi

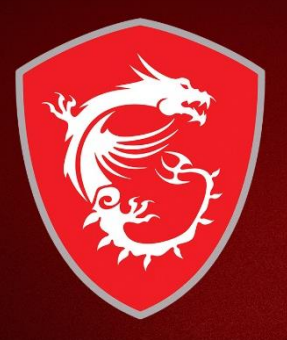

# Second: Redeem eligible promotion

#### Step 6 -1: Go to relative promotion

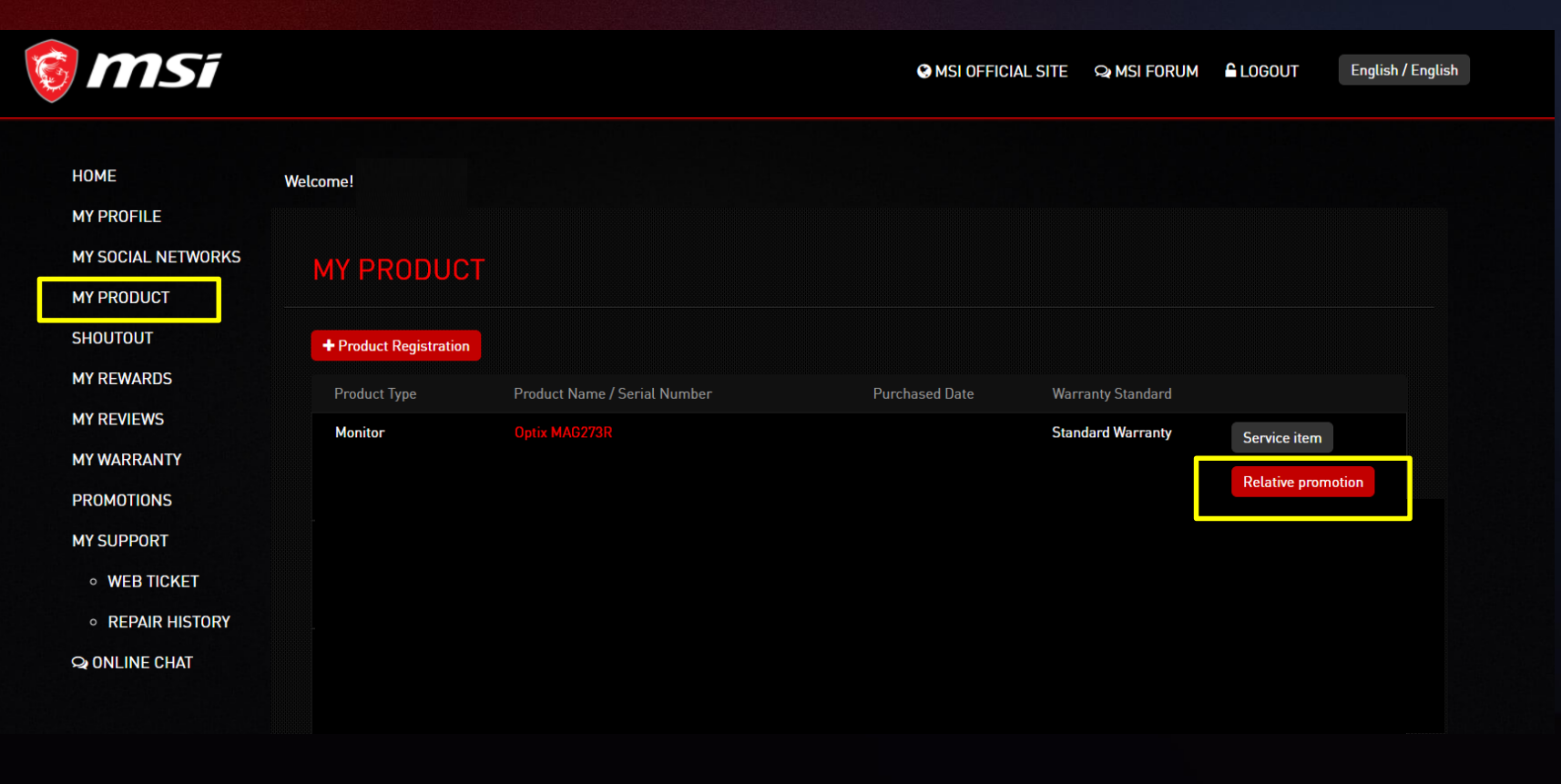

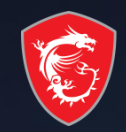

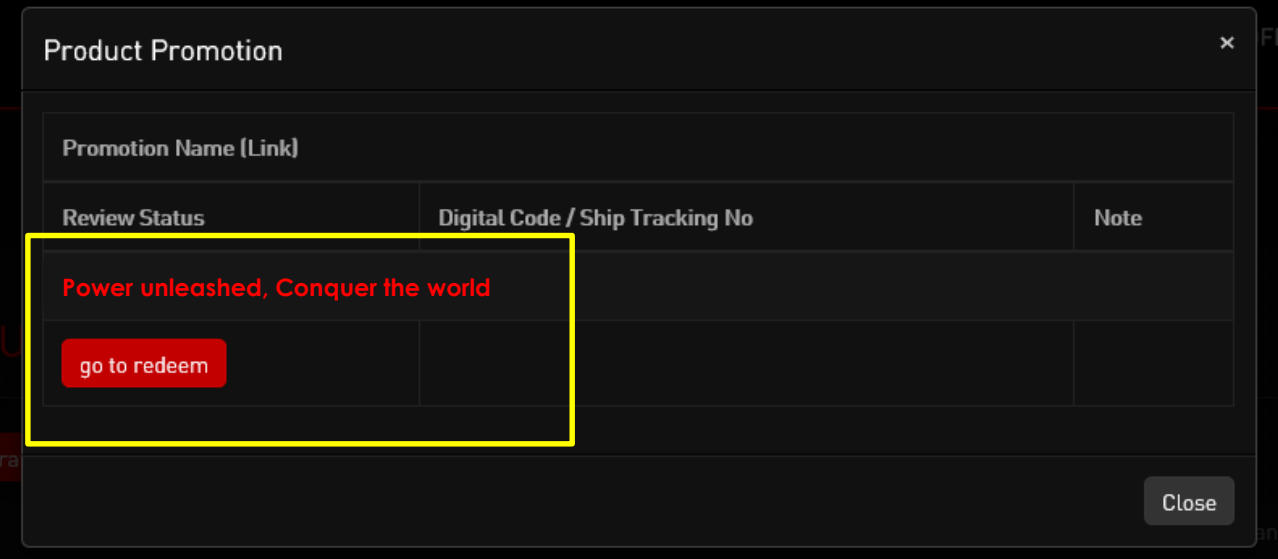

### Step 6 -3: Click "redeem"

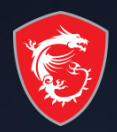

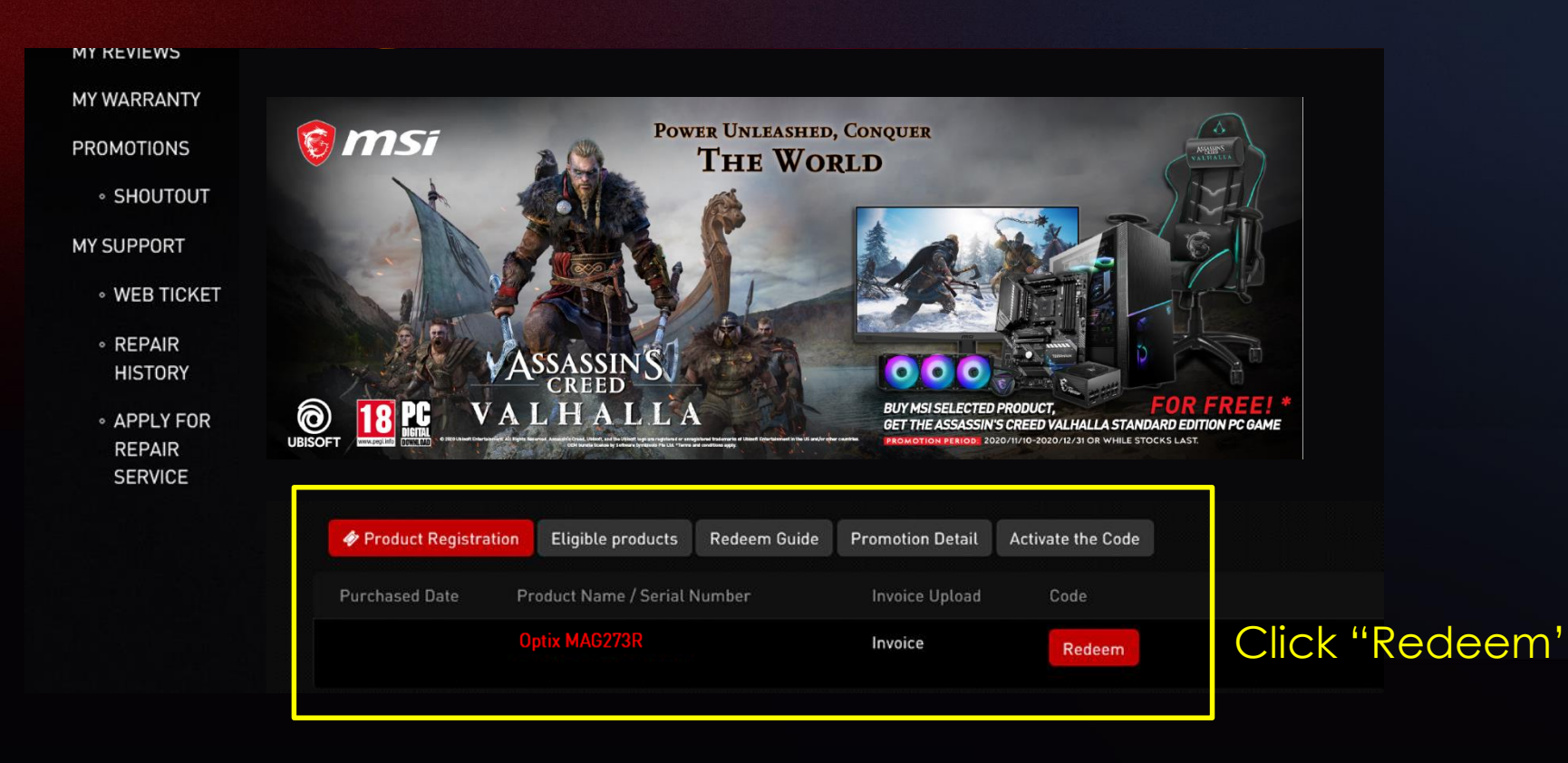

#### Step 7-1: Fill in all of information required and upload invoice and product barcode

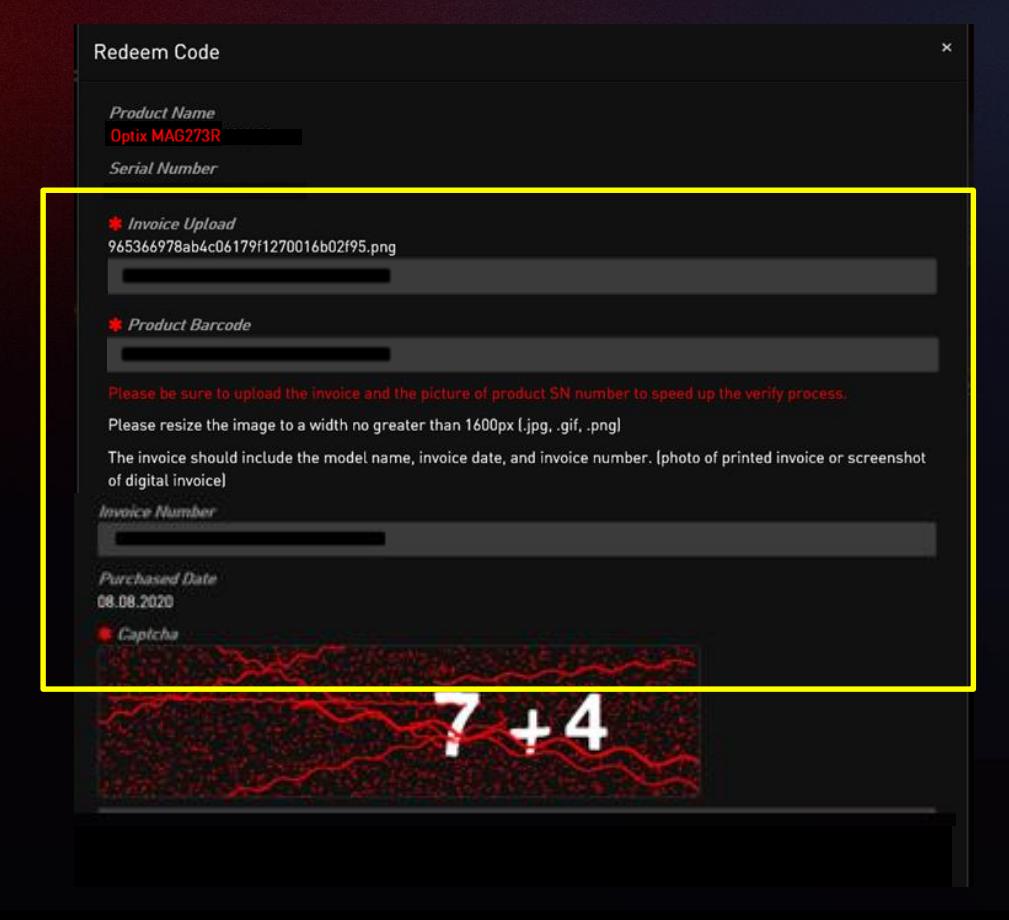

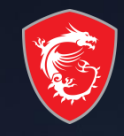

#### Example of Uploaded Documents

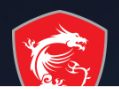

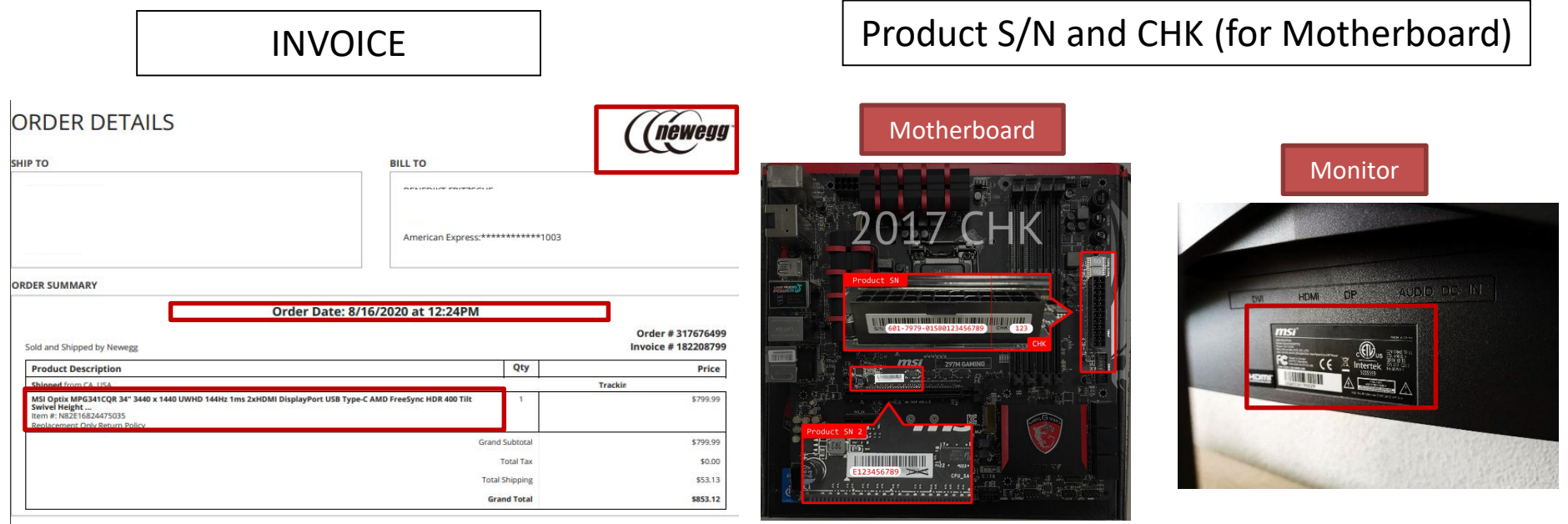

Please make sure you have uploaded three items: Invoice/Purchase Proof & Product S/N on Product.

- Invoice/Purchase Proof : 1) Channel Partner name 2) Purchase Date 3) Purchase Model Name
- Product S/N number on Product(show like upper example)

#### Step 7-2: Wait for the feedback from MSI CS

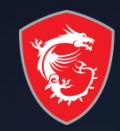

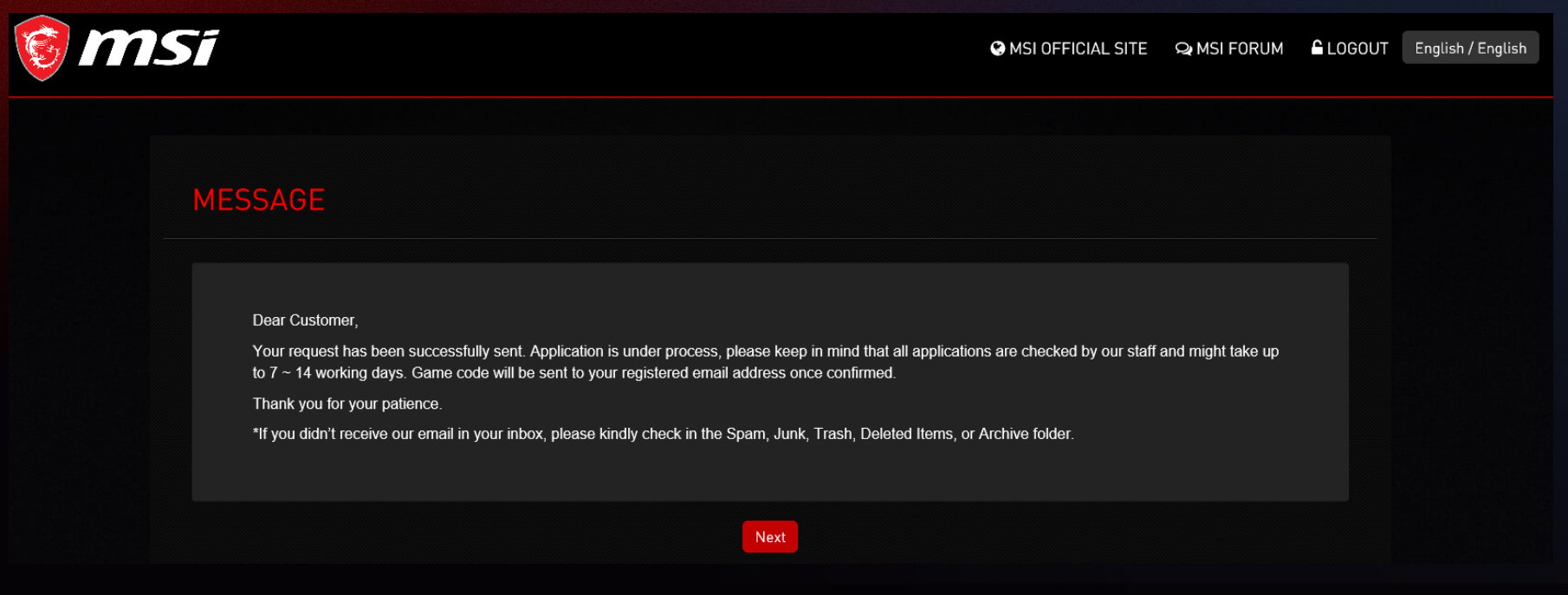

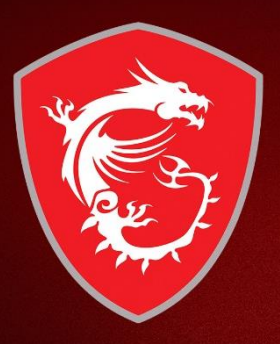

# Check your redemption status

#### Step 8: Select my product to check Relative **Promotion**

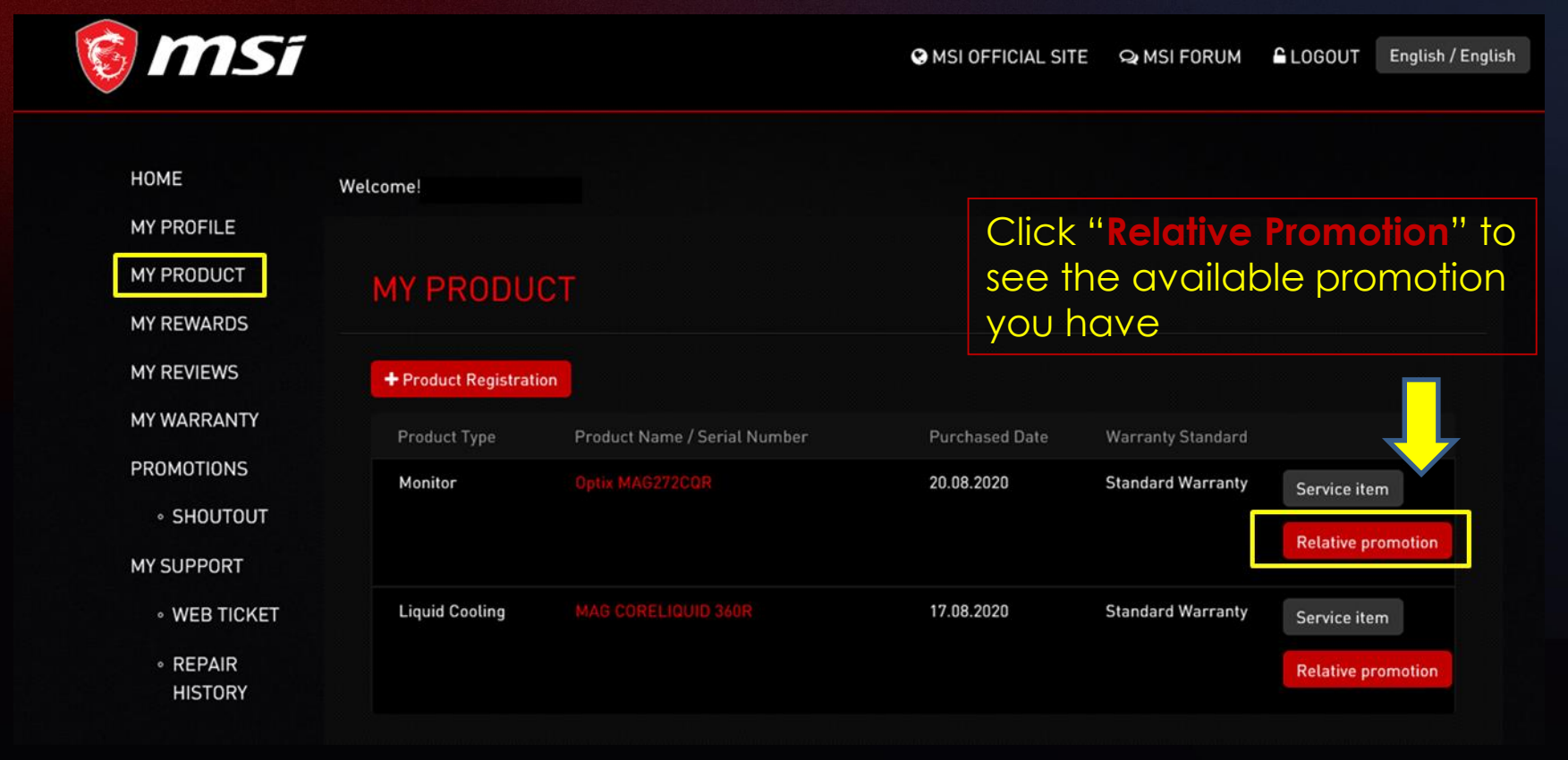

### Step 9 : Check the review status

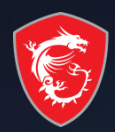

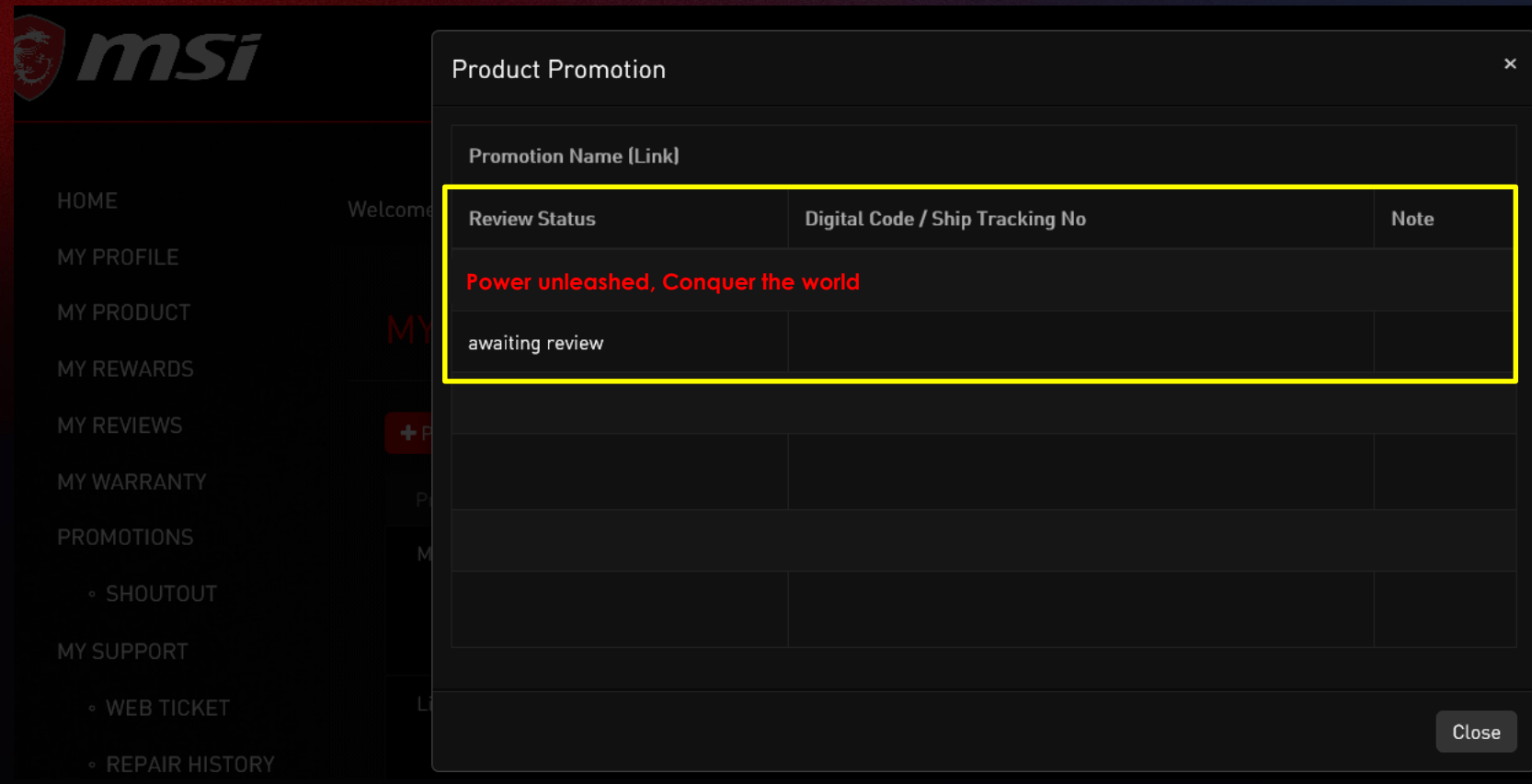

msi

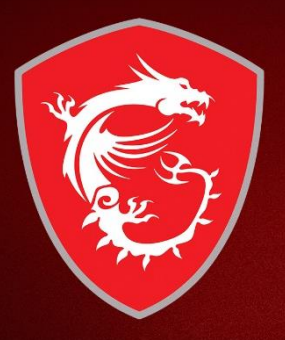

# How to re-upload requested documents?

#### Failure redemption step 1: If receive the notifications in your mailbox

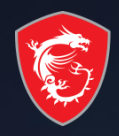

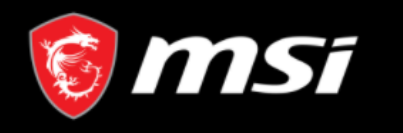

Dear Customer,

We regret to inform that your request has been denied.

Please go to product page and re-upload your purchase proof and promotion page re-redeem again. Thank you.

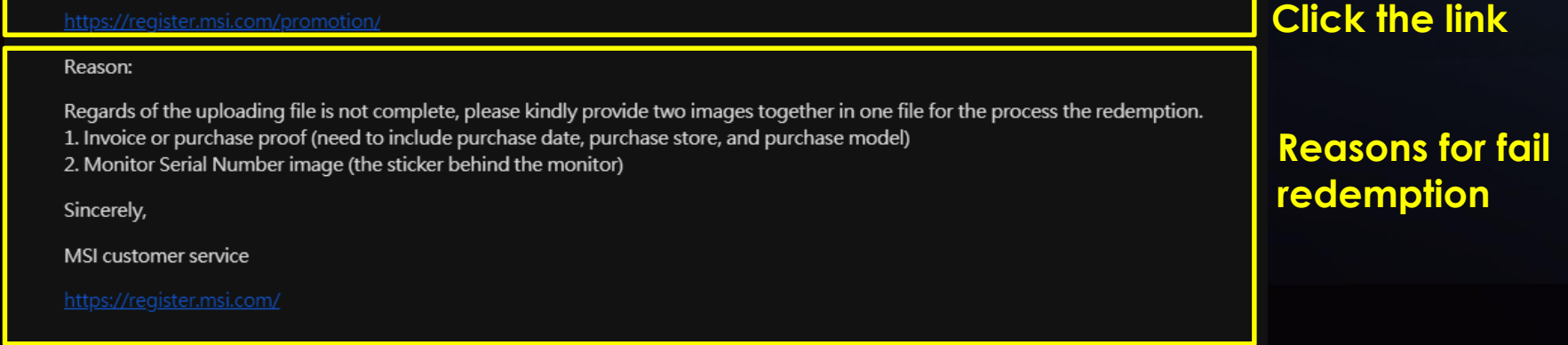

# Fail redemption step 2: Then go to My Product: click relative

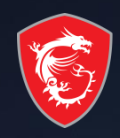

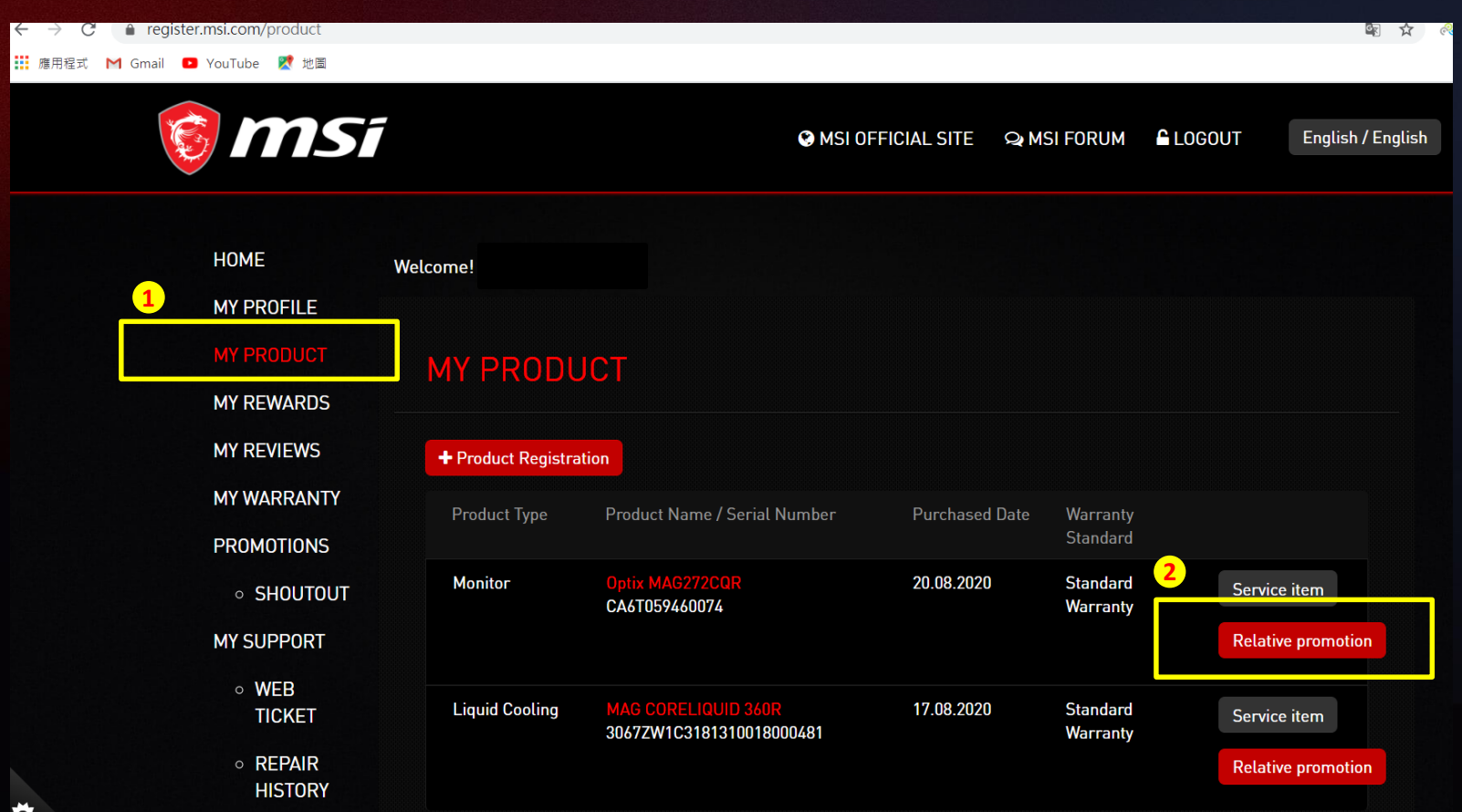

#### Fail redemption step 3: You can redeem again

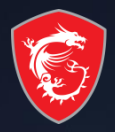

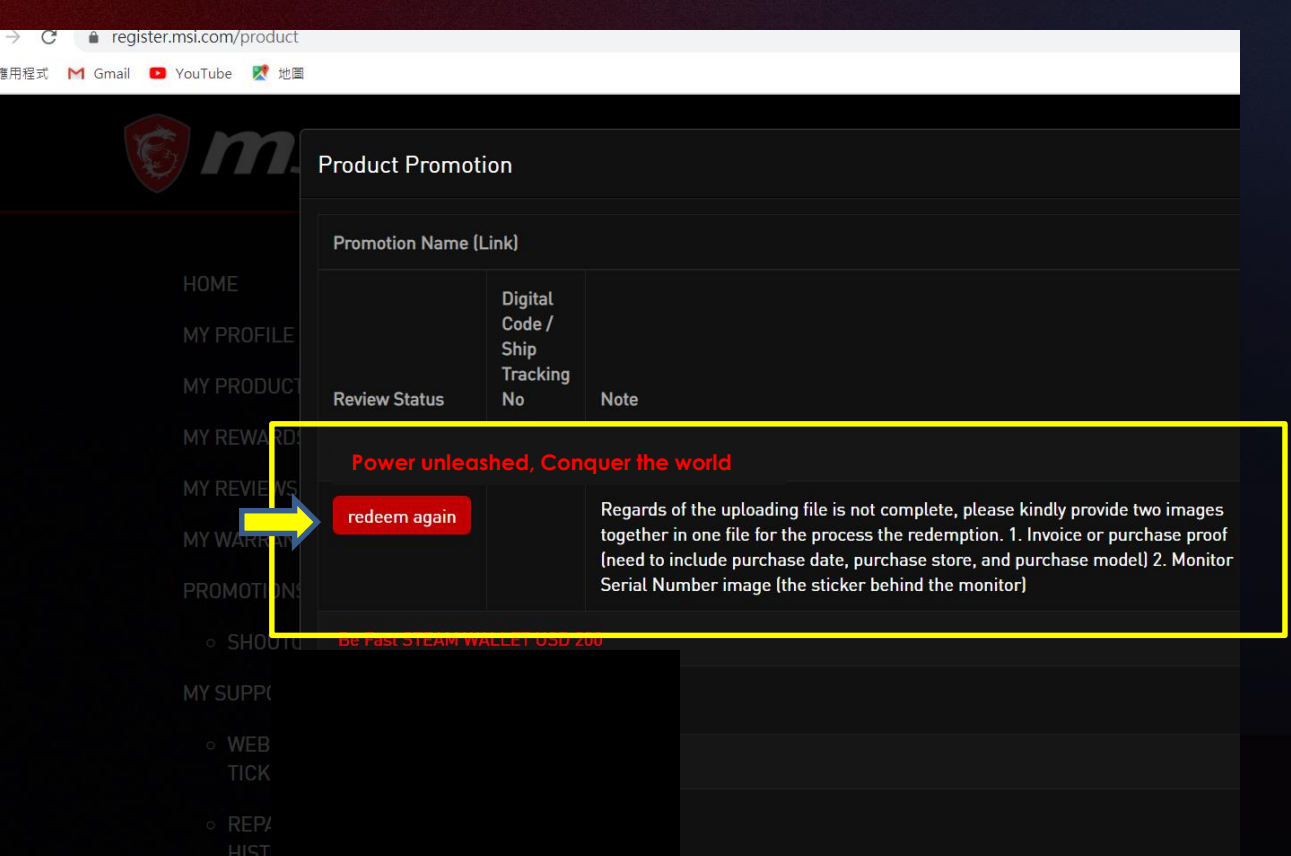

#### Fail redemption step 4: Fulfill the requirements and redeem again

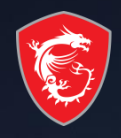

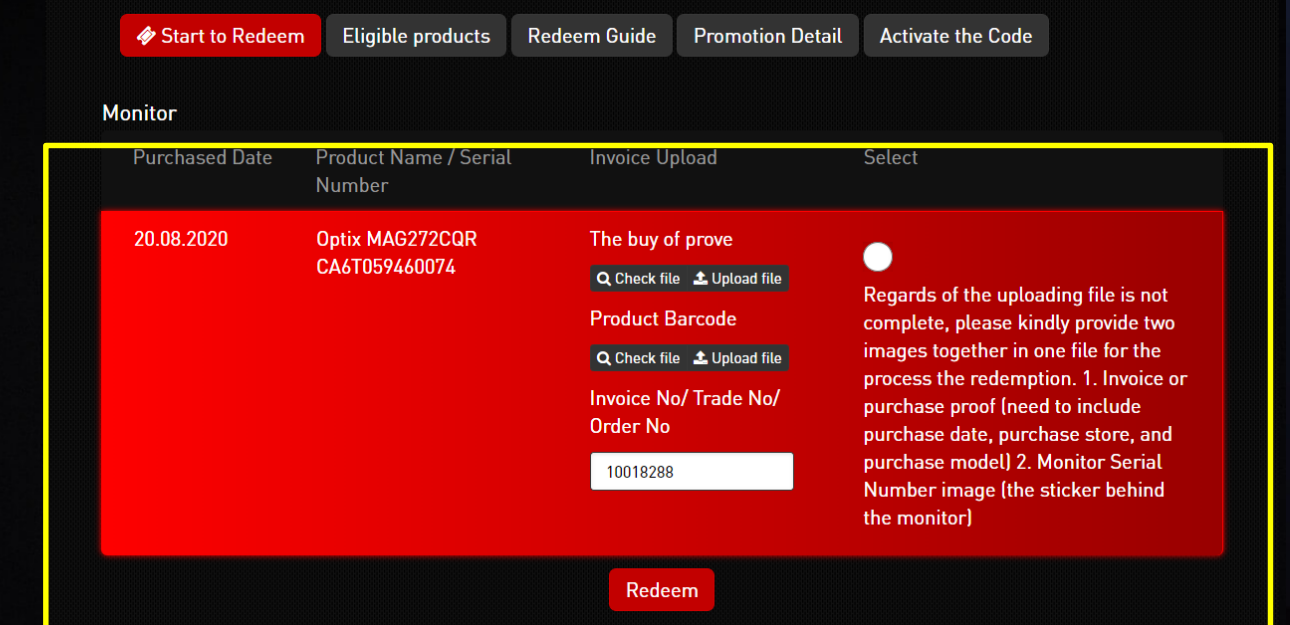

#### Step 9-1: Redeem Complete

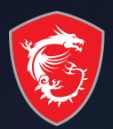

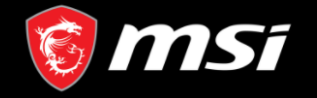

**O** MSI OFFICIAL SITE **Q** MSI FORUM **LOGOUT**  English / English

#### **MESSAGE**

#### Dear Customer,

Your request has been successfully sent. Application is under process, please keep in mind that all applications are checked by our staff and might take up to  $7 \sim 14$  working days. Game code will be sent to your registered email address once confirmed.

Thank you for your patience.

\*If you didn't receive our email in your inbox, please kindly check in the Spam, Junk, Trash, Deleted Items, or Archive folder.

Step 9-2: Receive the notifications from MSI in your mailbox as well

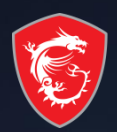

#### [No Reply] MSI Promotion-Power unleashed, Conquer the world

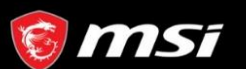

Dear Customer.

Your request has been successfully sent. Application is under process, please keep in mind that all applications are checked by our staff and might take up to  $7 \sim 14$  working days. Game code will be sent to your registered email address once confirmed.

Thank you for your patience.

\*If you didn't receive our email in your inbox, please kindly check in the Spam, Junk, Trash, Deleted Items, or Archive folder.

Copyright © 2020 Micro-Star Int'l Co., Ltd. All rights reserved.

msi

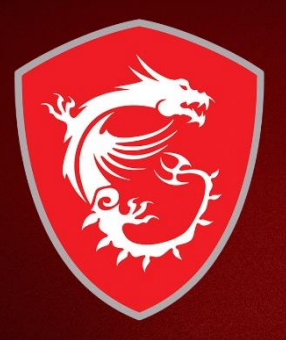

# How to get the digital prize?

# Step 10-1 : Eventually, check your prize via your mailbox

[No Reply] MSI Redeem Notice - Success W WHEX

no-reply <no-reply@msi-mail.com> **高给云 -**

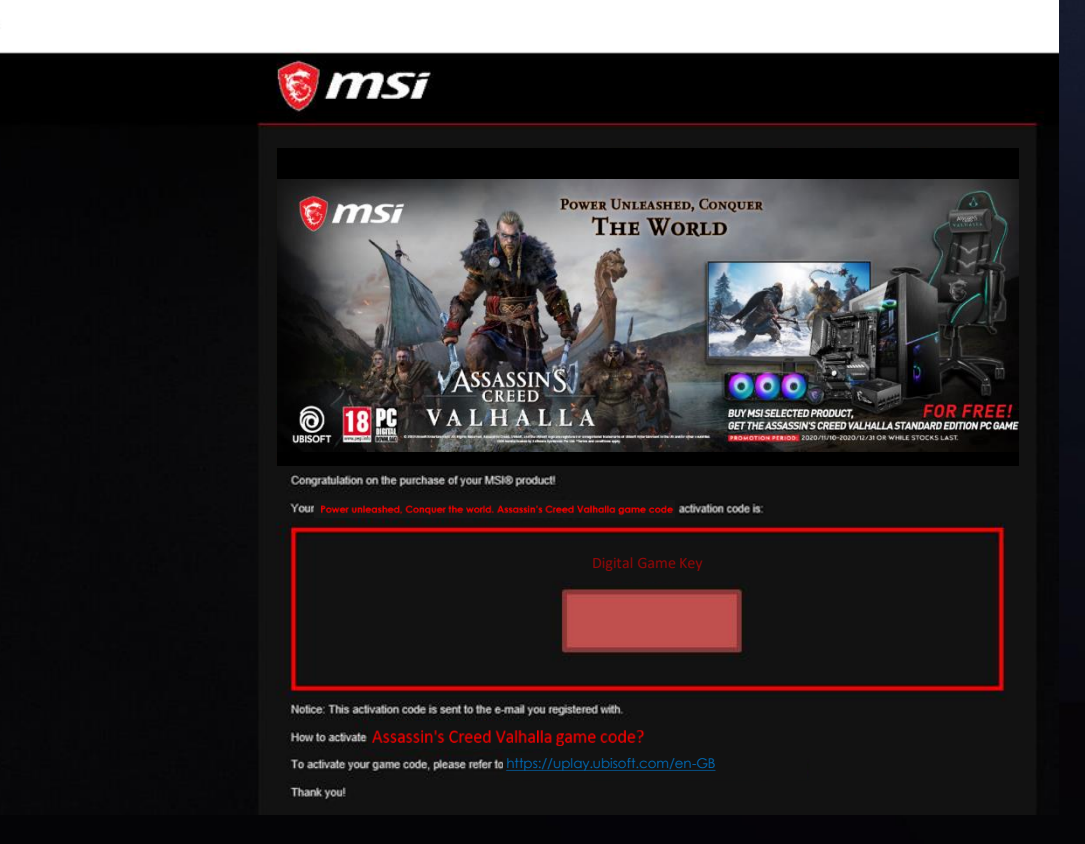

#### Step 10-2 : Eventually, check your prize via MSI member center

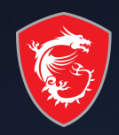

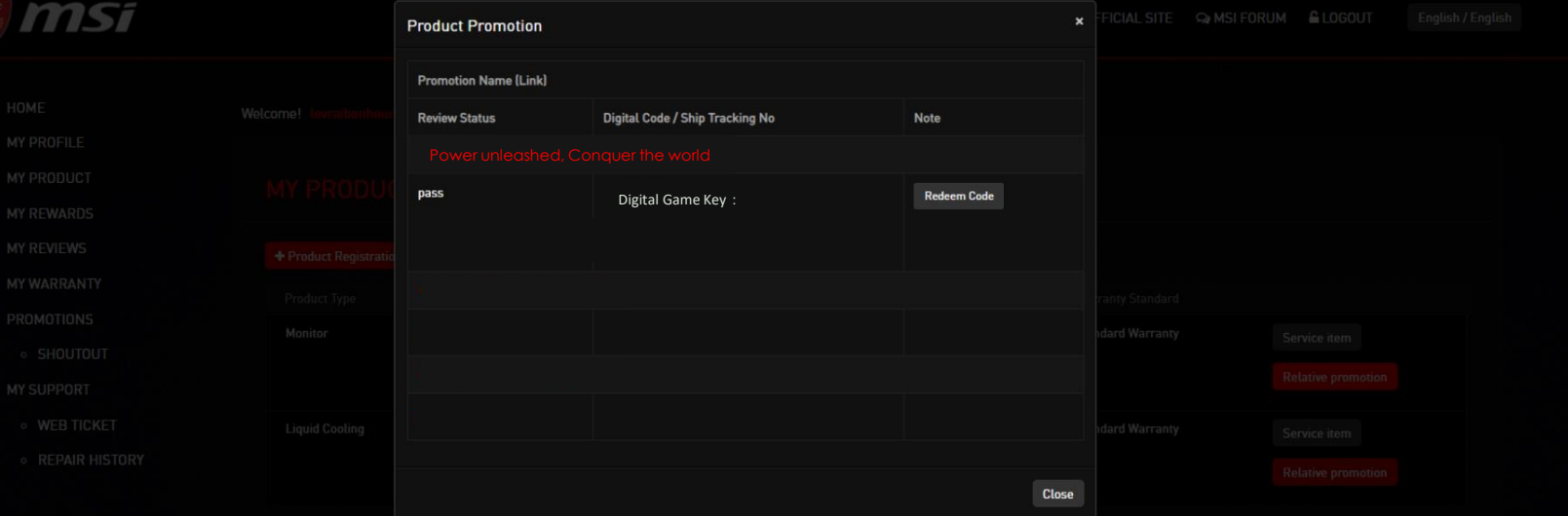

# MADE FOR GAMERS & CREATORS

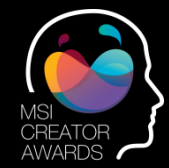

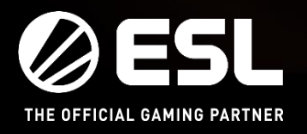

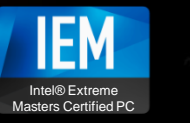

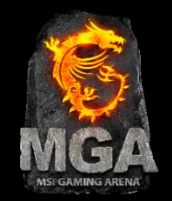